# **Vermittler im smarten Zuhause**

Teil 3

# **openHAB – open Home Automation Bus**

**Energiesparen ist das Gebot der Stunde, und dafür ist es notwendig, den eigenen Verbrauch zu kennen und die Werte im Blick zu behalten. Der Aufbau von Smart Homes (oder smarten Wohnungen) boomt und damit auch der Einsatz von Haussteuerungszentralen. Auf dem großen Markt der Broker-Systeme tummeln sich immer mehr Softwareprodukte, und es ist nicht leicht, sich zu entscheiden. Eine Hilfestellung will diese mehrteilige Artikelserie bieten: Nach dem Start im ELVjournal 3/2022 mit dem ioBroker [1] und dem Teil 2 FHEM [2] in der Ausgabe 4/2022 ist nun die Software openHAB an der Reihe.**

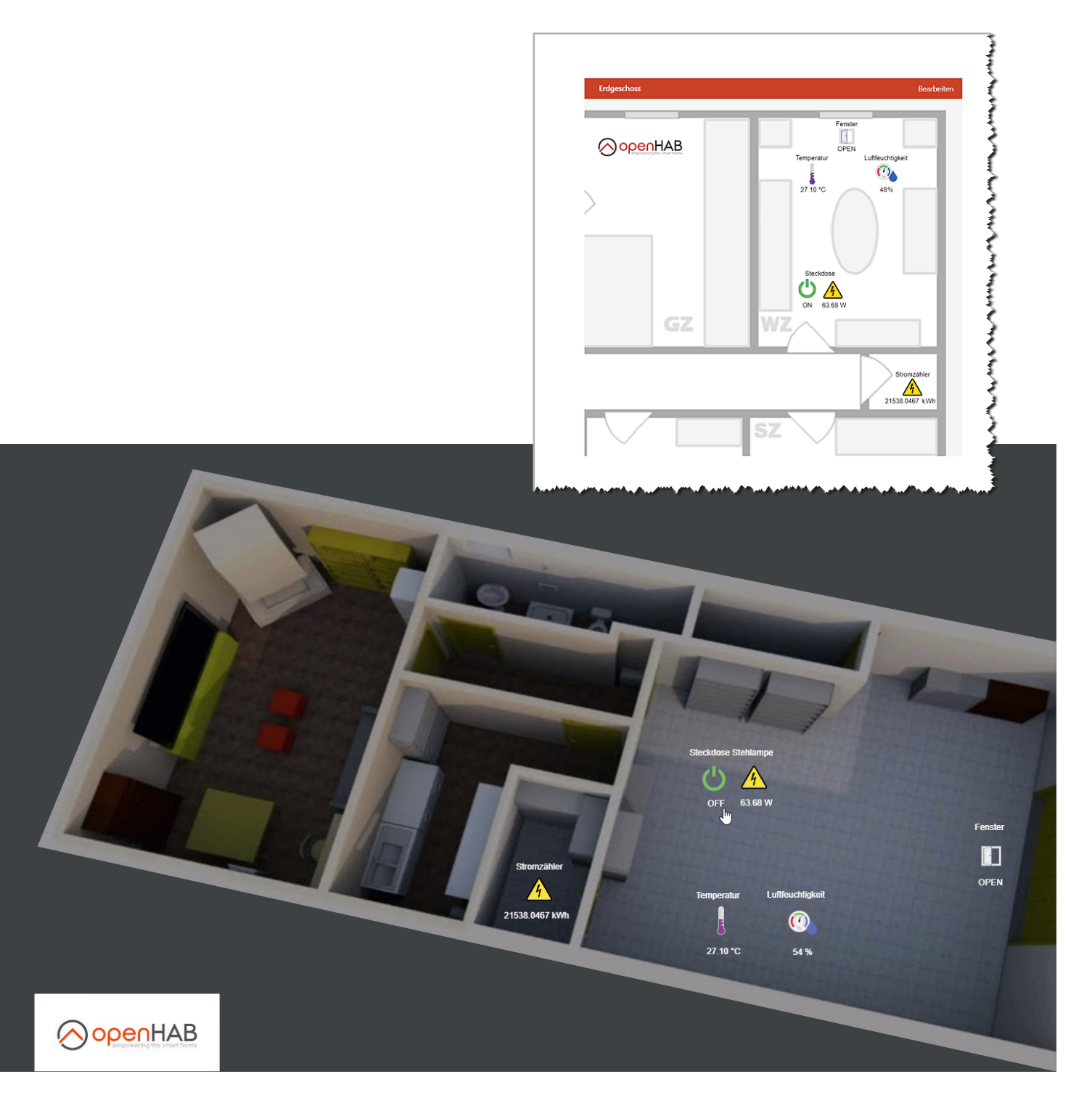

www.elvjournal.com

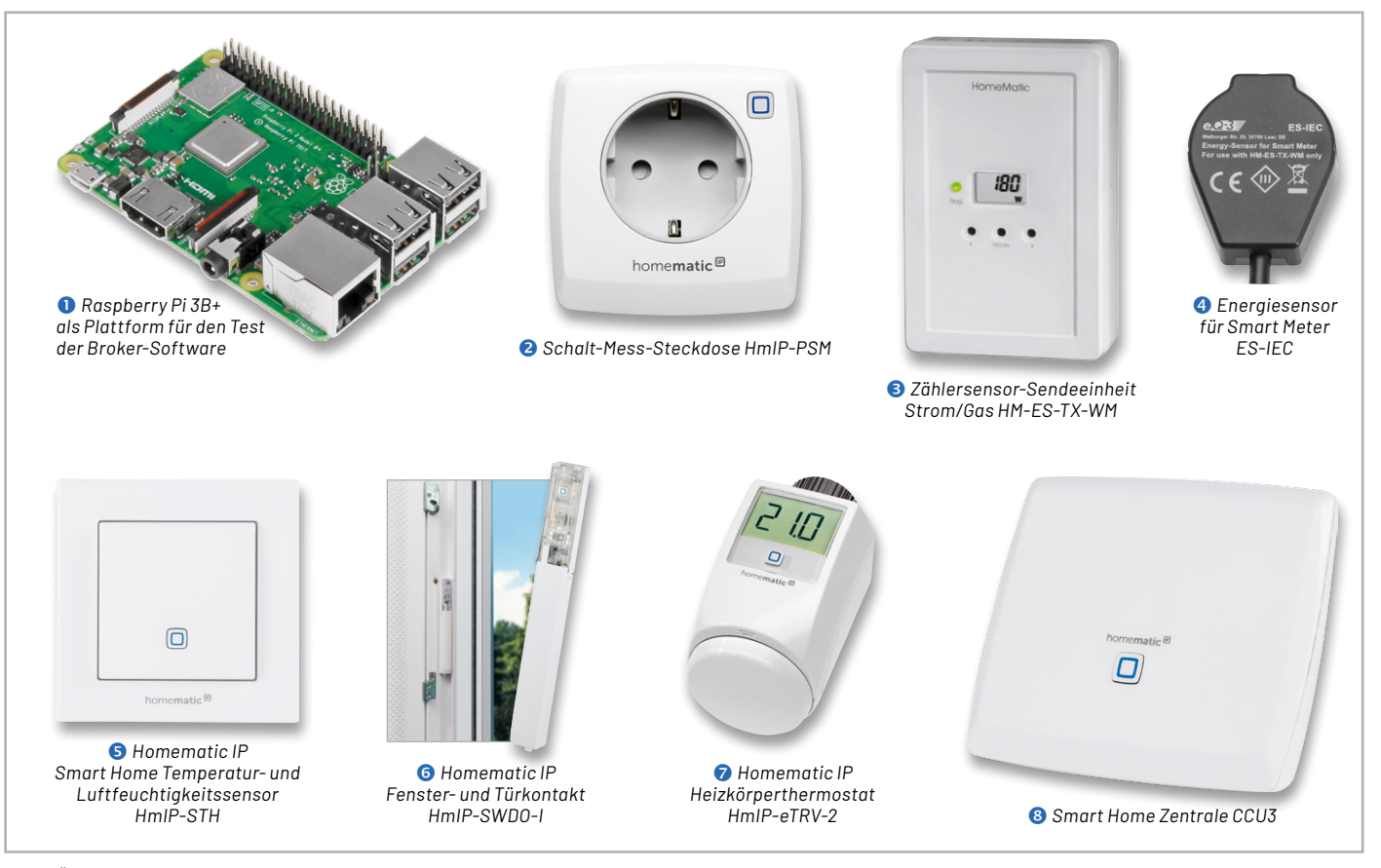

*Bild 1: Überblick über alle Hardware-Komponenten für die Haussteuerungslösung*

#### **Nomen est omen**

Der Name openHAB ist die offizielle Kurzbezeichnung und steht für "open Home Automation Bus". Es ist ein Open-Source-Projekt und wird unter der Eclipse-Public-License behandelt. Die Software für die Heimautomatisierung wurde im Jahr 2010 von Kai Kreuzer in der Programmiersprache Java entwickelt. Auch bei op enHAB gibt es Webseiten, ein Forum und ein Wiki. Auf den Internetseiten von openHAB [3] finden Sie viele, meist englischsprachige Informationen und Dokumentationen sowie den Link zu einem openHAB-Forum. Zum Thema sind bislang wenige Bücher erschienen. Interessante Beispiele und Anwendungen gibt es im bereits 2019 erschienen Buch von Marianne Spiller "Smart Home mit openHAB 2" [4].

#### **Die Hardware-Komponenten**

In unserer Artikelserie wird für die verschiedenen Broker-Programme immer ein kostengünstiger Raspberry Pi 3B+ (Bild 1  $\bullet$ ) als Zentrale verwendet. Auf der Endgeräteseite nutzen wir Geräte aus dem Programm von Homematic-/Homematic IP. Wir haben uns für folgende Homematic Komponenten entschieden (Bild 1):

- Schalt-Mess-Steckdose HmIP-PSM <sup>2</sup>
- Zählersensor-Sendeeinheit Strom/Gas HM-ES-TX-WM
- Energiesensor für Smart Meter ES-IEC <sup>4</sup>
- Temperatur- und Luftfeuchtigkeitssensor HmIP-STH<sup>O</sup>
- Fenster- und Türkontakt HmIP-SWDO-I ©
- Heizkörperthermostat HmIP-eTRV-2 <sup>o</sup>

Eine ausführliche Beschreibung der einzelnen Geräte finden Sie in Teil 1 dieser Beitragsreihe. Den zugehörigen Fachbeitrag finden Sie als Download auf den Seiten des ELVjournals im Internet [1].

Alle Geräte sind an einer CCU3  $\bullet$  angelernt, und wir bleiben bei unserem sogenannten Schreibtischaufbau für die Vorstellung dieses und der weiteren Broker-Systeme. Bevor wir uns nun mit der Installation von openHAB befassen, setzen wir noch voraus, dass sowohl die CCU3 als auch alle Geräte mit der aktuellen Firmware ausgestattet sind. Für unsere CCU3 nutzen wir die Version 3.61.7, und bei den Geräten sind es jeweils die im März 2022 aktuellen Firmware-Versionen.

## **Los geht es: openHAB wird installiert**

Die Installation auf dem Raspberry Pi ist unkompliziert: Auf den open-HAB-Internetseiten [3] gibt es einen Link zu GitHub [5] und dort das fertige Raspberry Pi-Image openHABian in der jeweils aktuellen Version als Download (Bild 2).

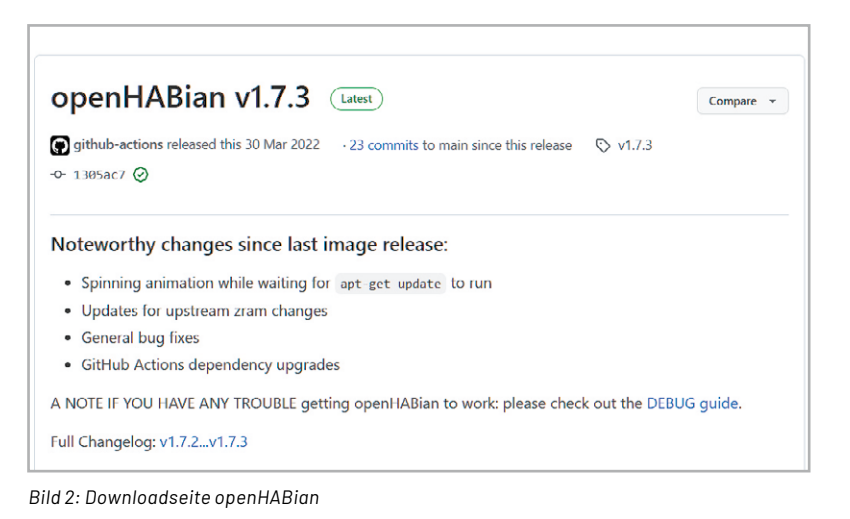

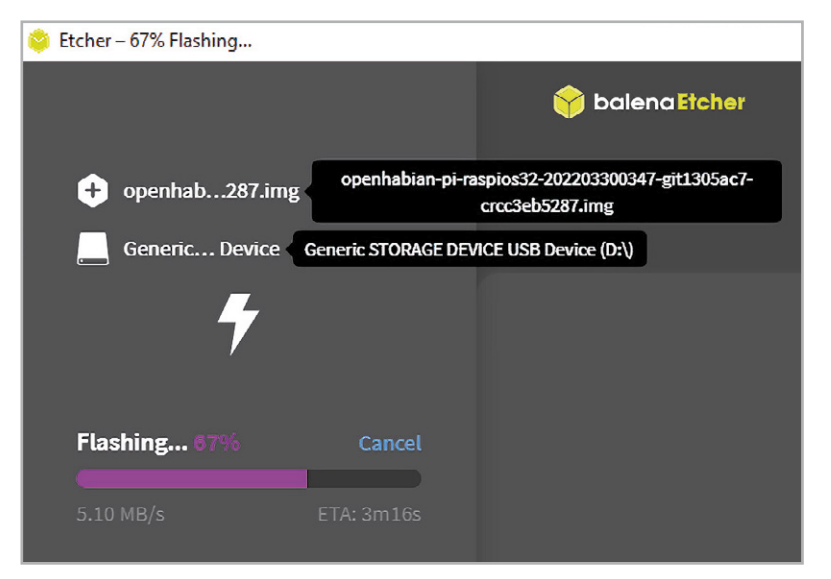

*Bild 3: Übertragen des Images auf die SD-Card mit "balenaEtcher"*

Diese Datei müssen Sie auf eine 16-GB-SD-Karte kopieren − einfach geht dies mit dem Programm  $n_b$ balenaEtcher" (Bild 3, [6]).

Nach dem ersten Start des Raspberry Pi läuft die Installation von openHAB selbstständig ab. Über die IP-Adresse der Zentrale können Sie den Verlauf der Installation in einem Webbrowser mitverfolgen. Bringen Sie hier etwas Zeit mit, denn die umfangreiche Nachinstallation der einzelnen Pakete nimmt über 30 Minuten in Anspruch. Nach dem letzten Log-Eintrag "Cleaning up ..." und einer erfolgreichen Installation erfolgt ein Neustart des Geräts (Bild 4).

Sie können weitere Einstellungen über das Konfigurations-Tool "openhabian-config" direkt auf dem Raspberry Pi vornehmen: Verbinden Sie sich über einen SSH-Client (hier empfiehlt sich das Programm PuTTY [7]) mit dem RasPi − der Benutzername lautet "openhabian", das Start-Passwort lautet ebenfalls "openhabian" (Bild 5).

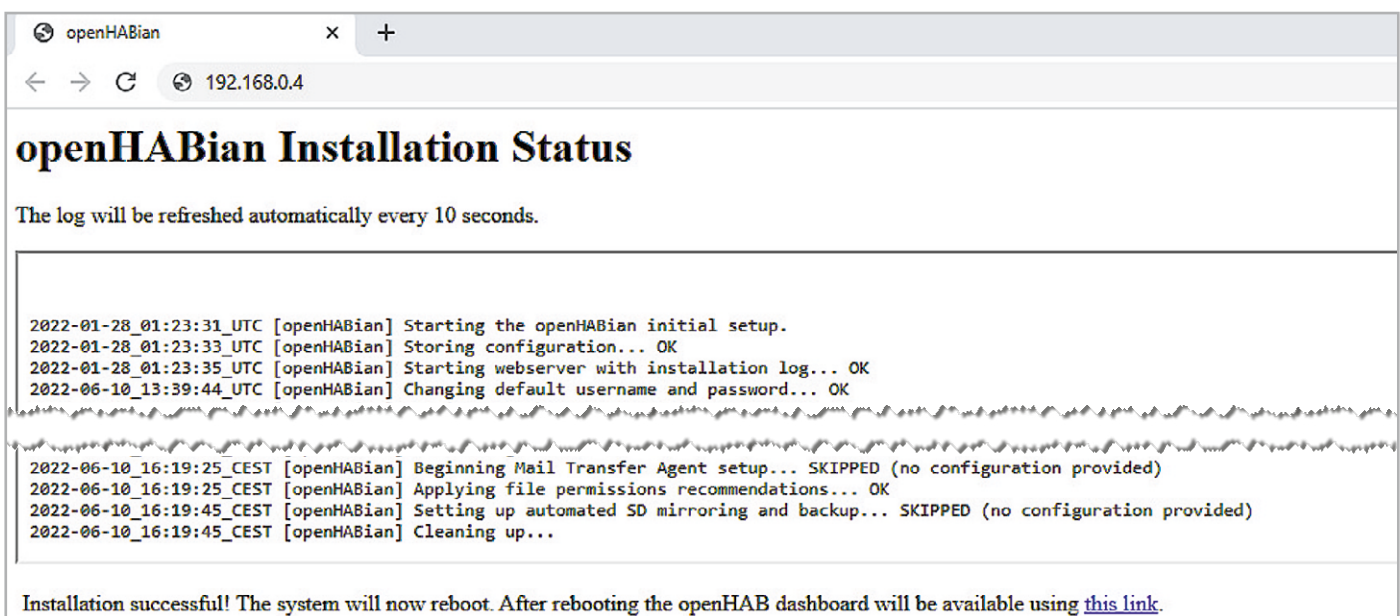

*Bild 4: Installation von openHAB2 nach dem ersten Start des Raspberry Pi*

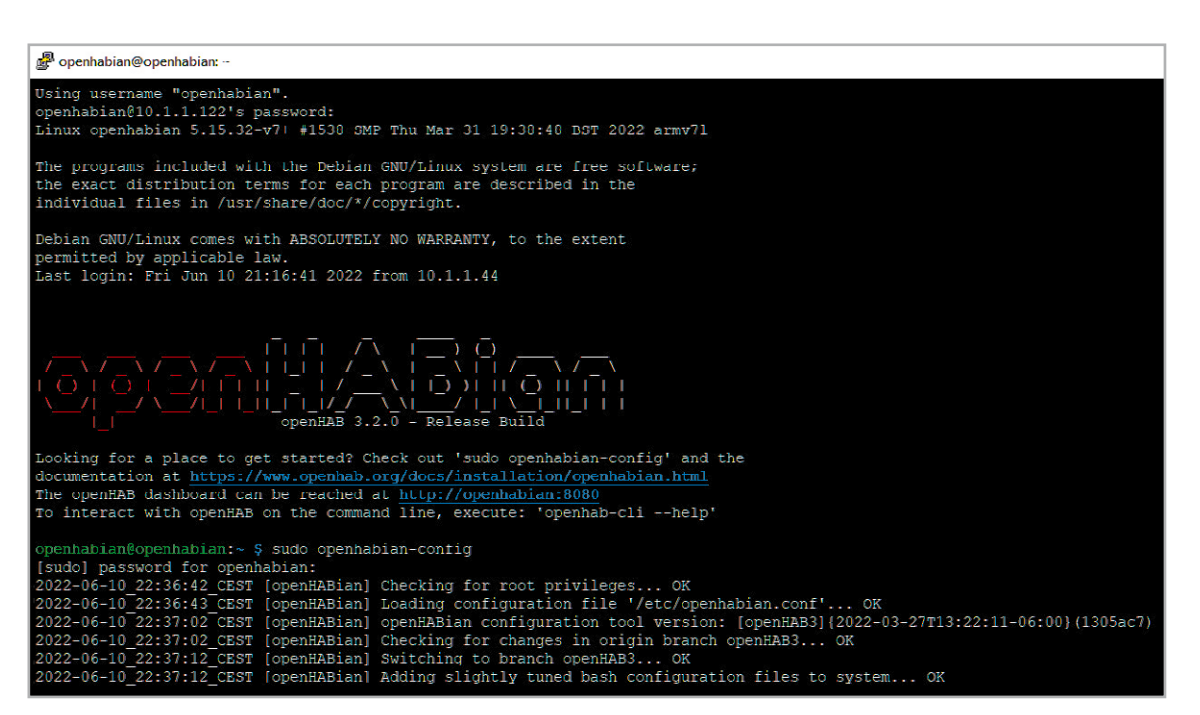

*Bild 5: SSH-Zugriff auf den Raspberry Pi* 

|                                               | openHABian Configuration Tool - [openHAB3] {2022-03-27T13:22:11-06:00} (1305ac7)                                                                                 |  |
|-----------------------------------------------|----------------------------------------------------------------------------------------------------|--|
| About openHABian                              | Information about the openHABian project and this tool                                                                                                    |  |
| Select Branch<br>01<br>Upgrade System<br>02   | Select the openHABian config tool version ("branch") to run<br>Update all installed software packages (incl. openHAB) to their latest version                    |  |
| Install openHAB<br>03.                        | Install or upgrade to openHAB 3                                                                                                    |  |
| Import config<br>04                           | Import an openHAB 3 configuration from file or URL                                                                                                    |  |
| 20                                            | 10   Apply Improvements Apply the latest improvements to the basic openHABian setup ▶<br>Optional Components Choose from a set of optional software components ▶ |  |
| System Settings<br>30                         | A range of system and hardware related configuration steps $\blacktriangleright$                                                                                 |  |
| openHAB Related<br>40<br>Backup/Restore<br>50 | Switch the installed openHAB version or apply tweaks ▶<br>Manage backups and restore your system ▶                                                               |  |
|                                               |                                                                                                    |  |
|                                               | $<$ Exit><br>$<$ Execute $>$                                                                                                    |  |

*Bild 6: openHABian-Konfigurations-Tool*

Das Tool können Sie über diesen Befehl starten: sudo openhabian-config

Im Wesentlichen geht es an dieser Stelle um den Punkt 02 "Upgrade System" für die regelmäßige Aktualisierung der Software-Pakete und den Punkt 30/34 zum Ändern des Passworts (Bild 6). Mehr ist direkt auf dem Raspberry Pi meist nicht notwendig.

Über einen Webbrowser können Sie anschließend die openHAB-Oberfläche aufrufen:

http://<ip-adresse>:8080

Sie werden zunächst aufgefordert, ein Passwort für die Weboberfläche zu vergeben. Unser Administrations-User heißt "admin" (Bild 7). Sofort danach landen Sie auf einer noch leeren Übersichtsseite (Bild 8).

Der Menüpunkt "Einstellungen" (Settings) zeigt links die Grundstrukturierung von openHAB:

- Things − die Auflistung der Geräte
- Model − das Abbild des Hauses oder der Wohnung
- Items − die Liste der einzelnen Objekte
- Pages − die Anzeigen für den Anwender
- Rules − die Regeln für die Automatisierung
- Scripts − eine besondere Art von Regeln
- Schedules − Zeitpläne für die Regeln

Jetzt geht es an das Erstellen der Geräte für die Haussteuerung. Dies erfolgt nach dem immer gleichen Schema:

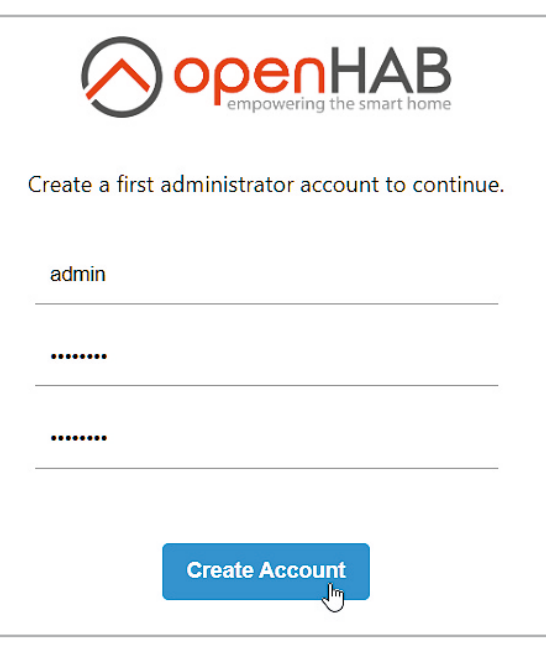

*Bild 7: openHAB-Startseite nach erfolgreicher Installation und Passwortvergabe*

- $\Rightarrow$  Binding installieren
- $\Rightarrow$  Bridge einrichten
- $\Rightarrow$  Thing erstellen
- $\Rightarrow$  Channel einrichten
- Channel mit Item verlinken

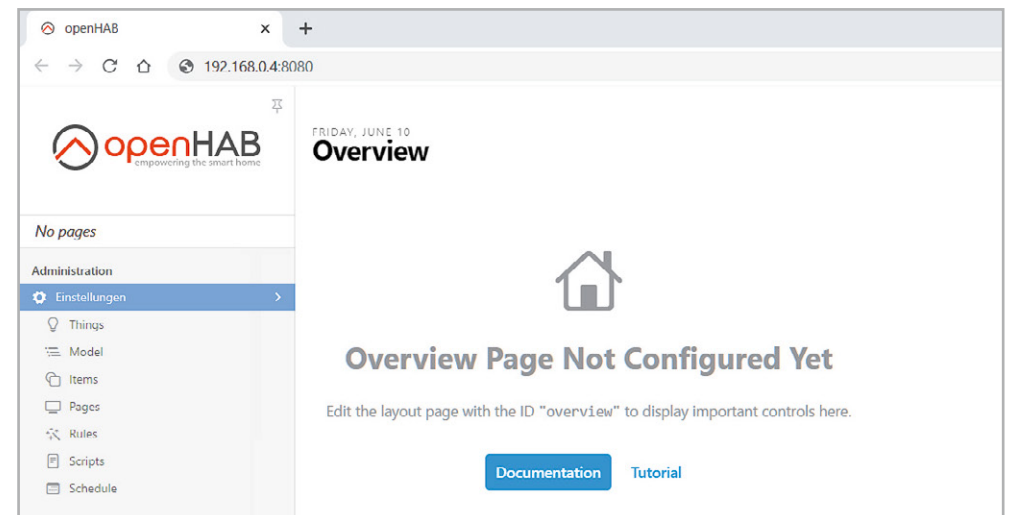

*Bild 8: openHAB-Weboberfläche*

**86** Know-how

## **CCU anbinden und Geräte hinzufügen**

Um unsere Smart Home Zentrale CCU3 mit open-HAB zu verbinden, muss das Binding Homematic installiert werden (Bild 9 und 10). Wird die CCU3 im Netz gefunden, muss sie zu den "Things" hinzugefügt werden (Bild 11). Die an der Smart Home Zentrale angelernten Geräte haben einen oder mehrere Kanäle. Ein Kanal wiederum hat einen oder mehrere Datenpunkte. Über diese Datenpunkte kann ein Gerät gesteuert werden oder es können Statusinformationen ausgelesen werden. Sofern ein Datenpunkt lesbar ist, kann er als Kanal (Channel) dargestellt werden.

Seit der CCU-Firmware 2.27.7 sind die Zugriffsmöglichkeiten auf die CCU durch eine Firewall abgesichert − der Zugriff durch openHAB muss daher explizit freigeschaltet werden: Im CCU-Menü

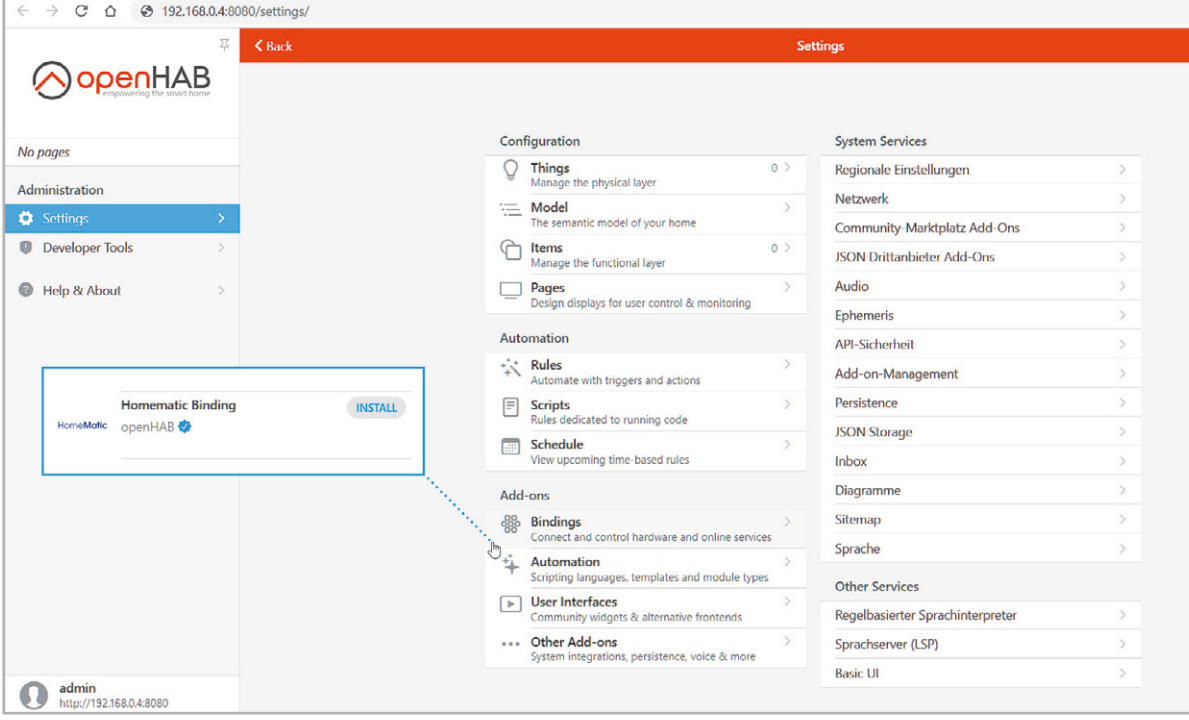

*Bild 9: Binding für die CCU3 installieren*

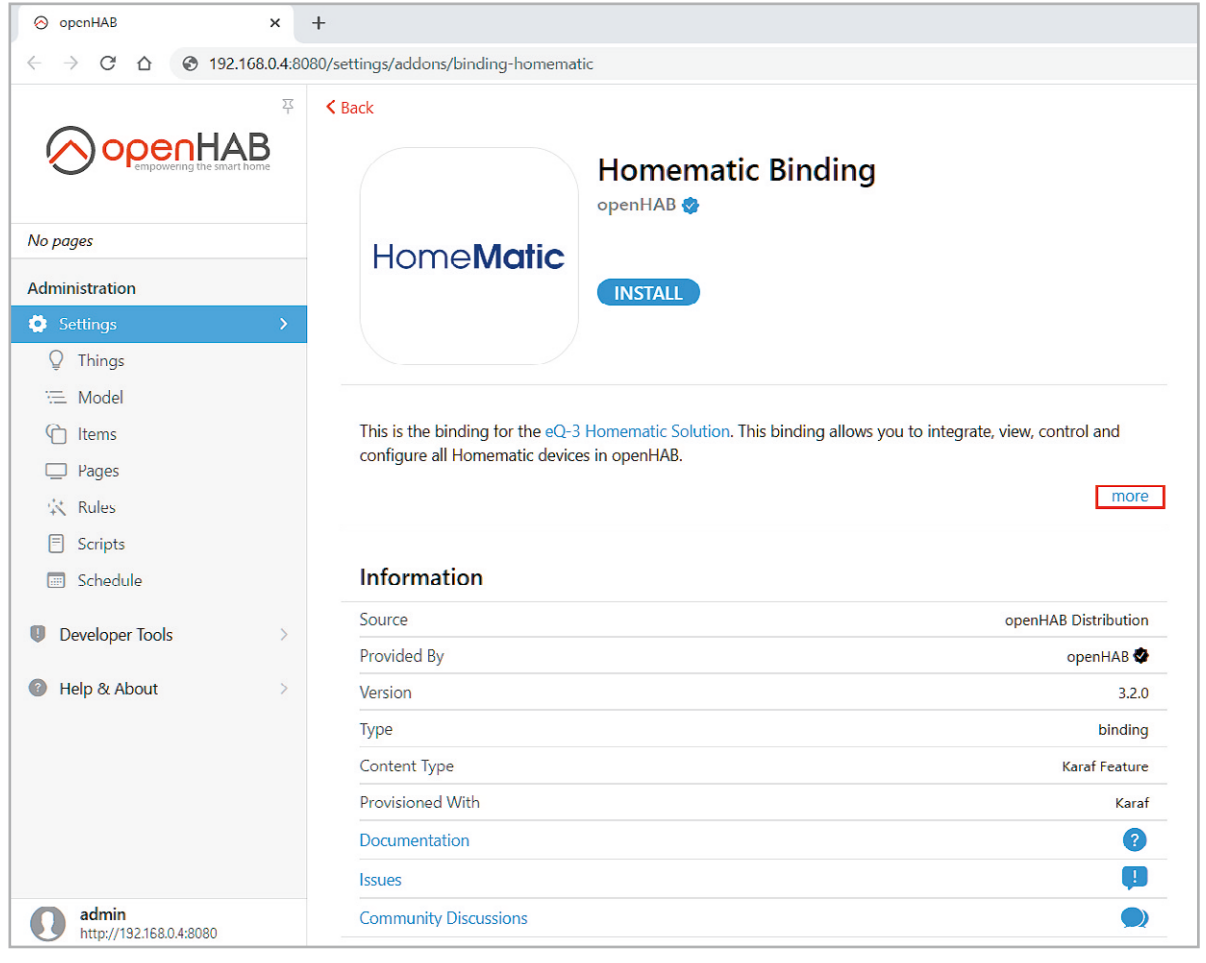

*Bild 10: Homematic Binding in openHAB*

"Einstellungen – Systemsteuerung" den Button "Firewall konfigurieren" anklicken und bei "Firewall-Richtlinie" die Auswahl "Ports offen" wählen (oder die notwendigen Ports 2000, 2001, 2010, 8701 und 9292 im Feld "Port-Freigabe" explizit angeben). Für den Zugriff von openHAB auf die CCU muss zusätzlich in der Systemsteuerung unter "Sicherheit" die Option "Authentifizierung" deaktiviert werden.

Danach finden Sie im "Posteingang" (INBOX) die in der CCU3 angelernten Geräte, die über den Menüpunkt "Add as a Thing" explizit hinzugefügt werden müssen. Erst danach erscheinen sie unter "Things" in openHAB (Bild 12).

Anschließend werden dann die Schalt-Mess-Steckdose HmIP-PSM, der Temperatur- und Luftfeuchtigkeitssensor HmIP-STH, der Fenster- und Türkontakt HmIP-SWDO-I und der Heizkörperthermostat HmIP-eTRV-2 im Raum Wohnzimmer angelegt (Bild 13).

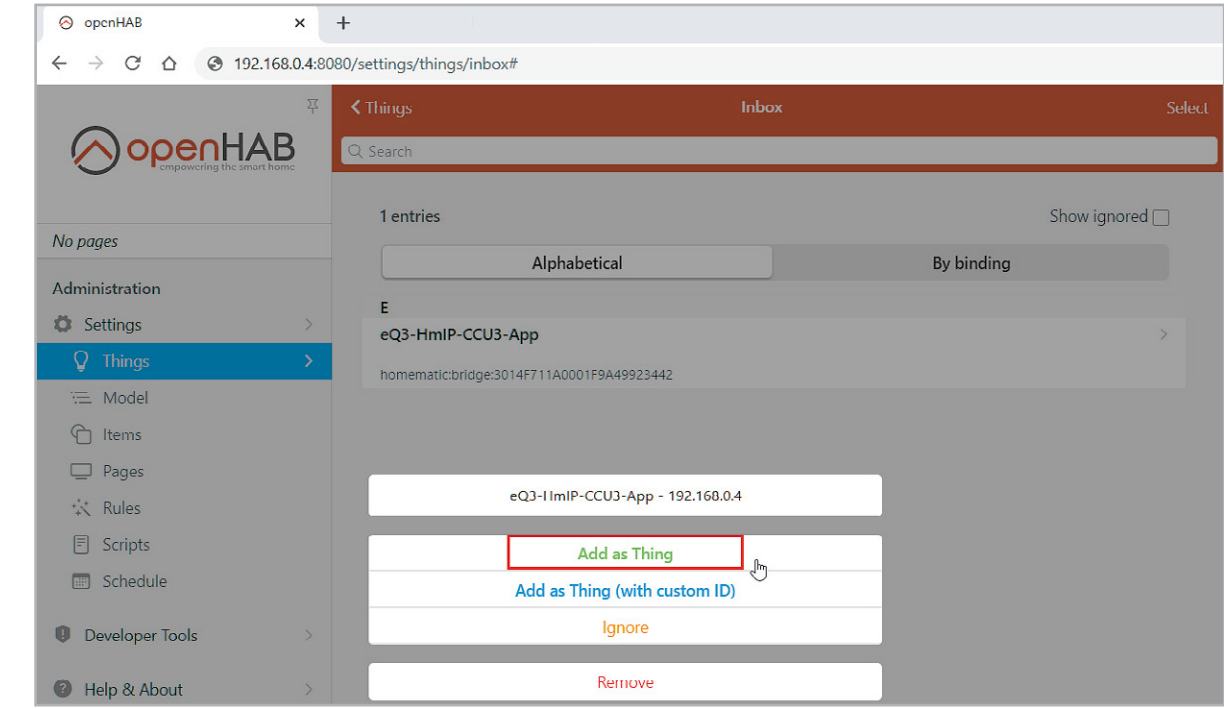

*Bild 11: CCU3 in openHAB hinzufügen*

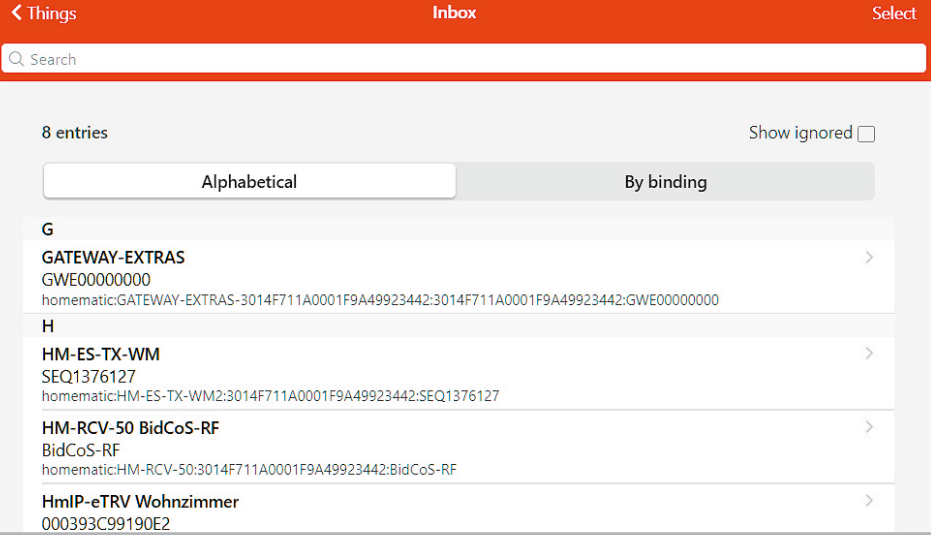

*Bild 12: Homematic Geräte im Posteingang*

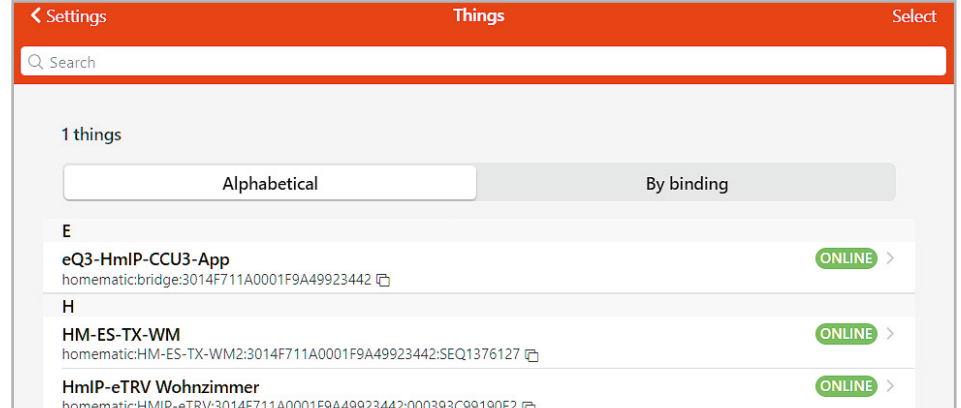

Die Verbindung zu weiteren Smart Home-Steuerungen erfolgt über zusätzliche Module (Bindings) − die Auswahl ist hier riesig und bietet die Anbindung nahezu aller gängigen Systeme. Für die Administration und die Einrichtung der Objekte müssen Sie an openHAB mit einem Admin-Account und dem passenden Administrator-Kennwort angemeldet sein. Links unten erscheint der User "admin" und die IP-Adresse der openHAB-Zentrale (Bild 14).

#### **Visualisierung und Dashboard als Sitemaps**

Die graphischen Darstellungen in openHAB werden über sogenannte Sitemaps realisiert. Über den Menüpunkt "Pages" können Sie einen Floorplan (z. B. Erdgeschoss) oder ein Layout (z. B. Dashboard) anlegen (Bild 15).

Die Hintergrundgrafik wird über ihre URL "/static/ Grundriss.png" und die Größe (Width/Height) definiert. Diese Datei müssen Sie auf dem Raspberry Pi in das Verzeichnis "/etc/openhab/html" kopieren. Ebenso können Sie auf dieser Page die Marker für die einzelnen Geräte definieren (Bild 16). Über den Link "switch to Run mode" können die Marker mit der Maus auf dem Floorplan platziert werden. Für jedes Element (Beschriftung, Icon, Wert) müssen Sie einen eigenen Marker definieren und positionieren (Bild 17) − eine Fleißarbeit.

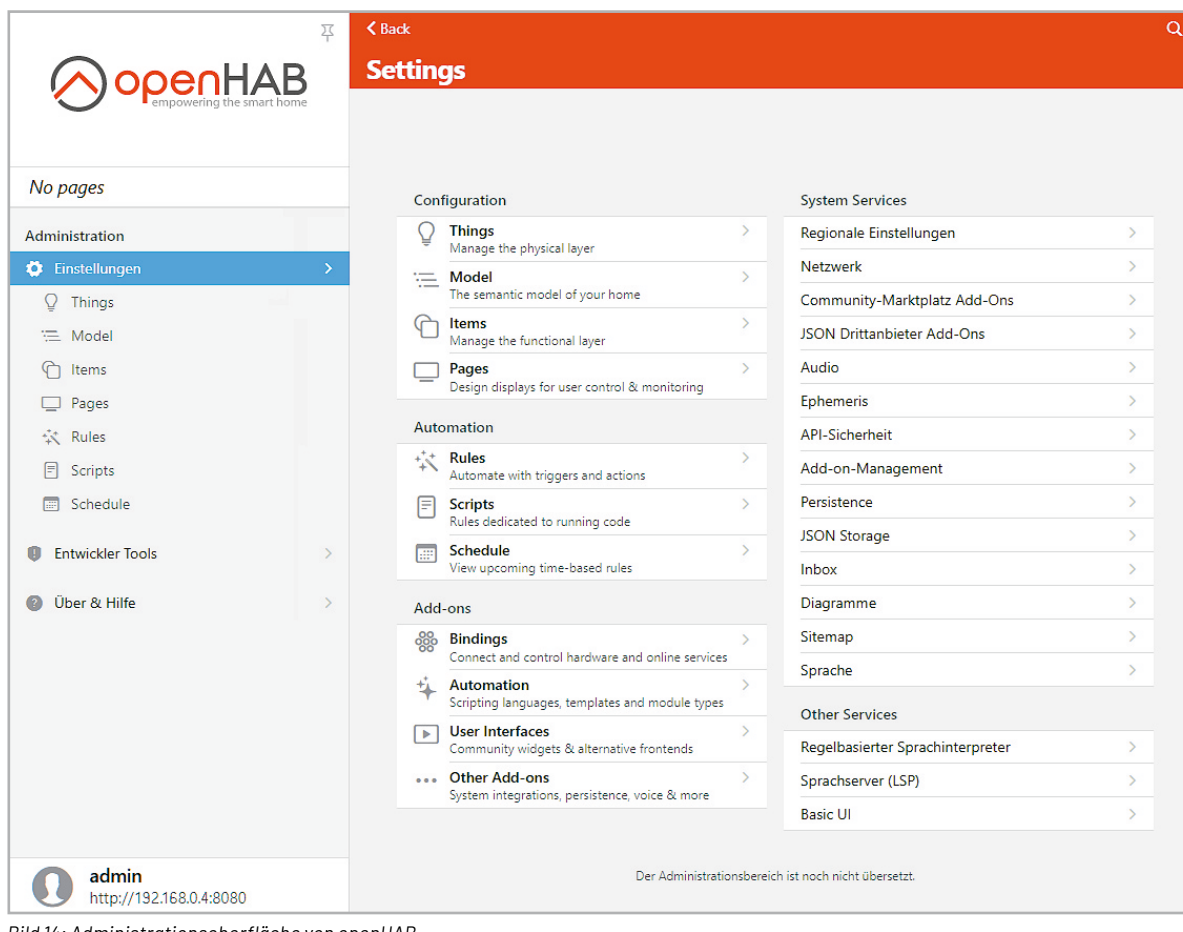

*Bild 14: Administrationsoberfläche von openHAB*

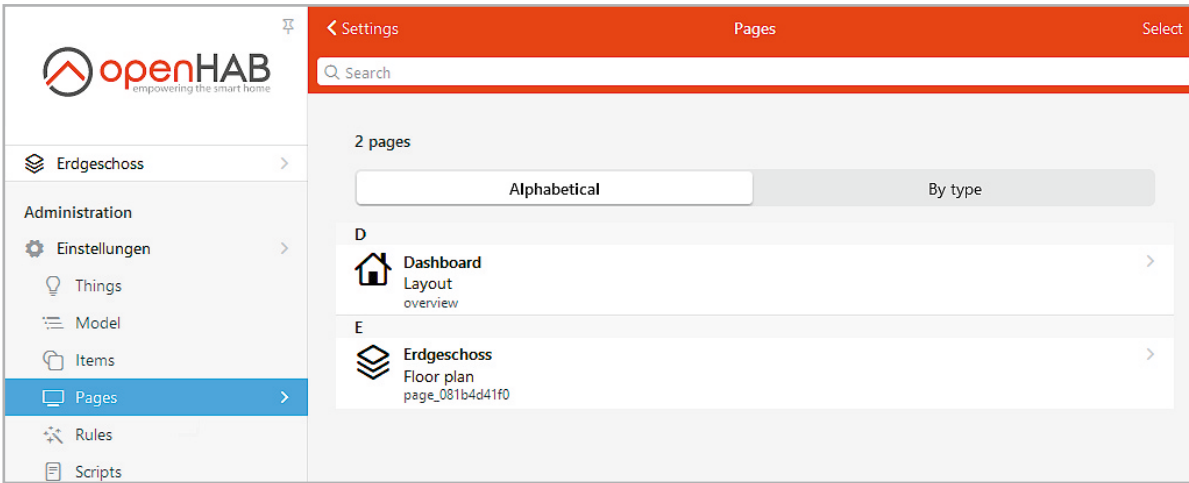

*Bild 15: Pages in openHAB*

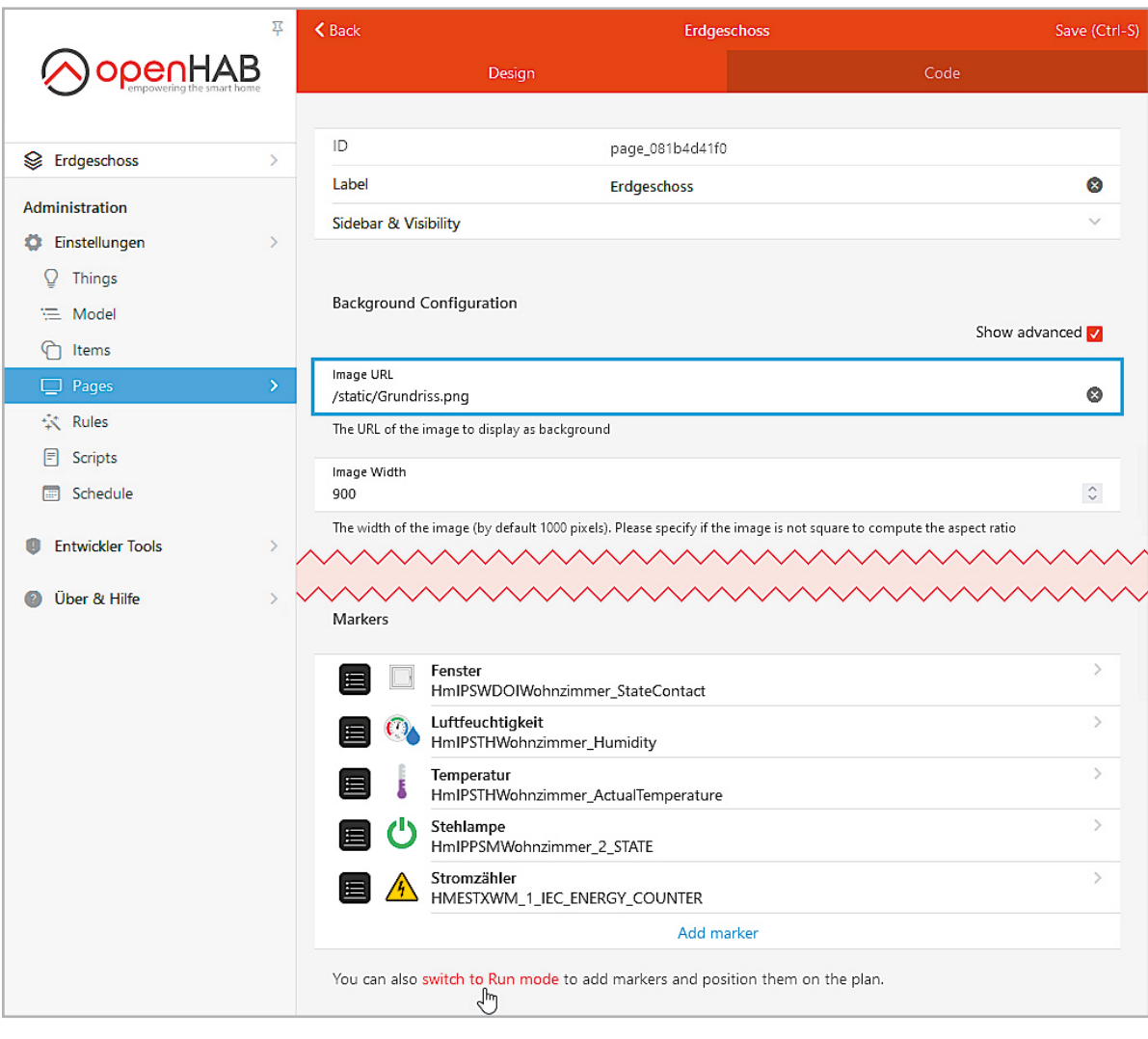

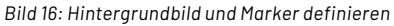

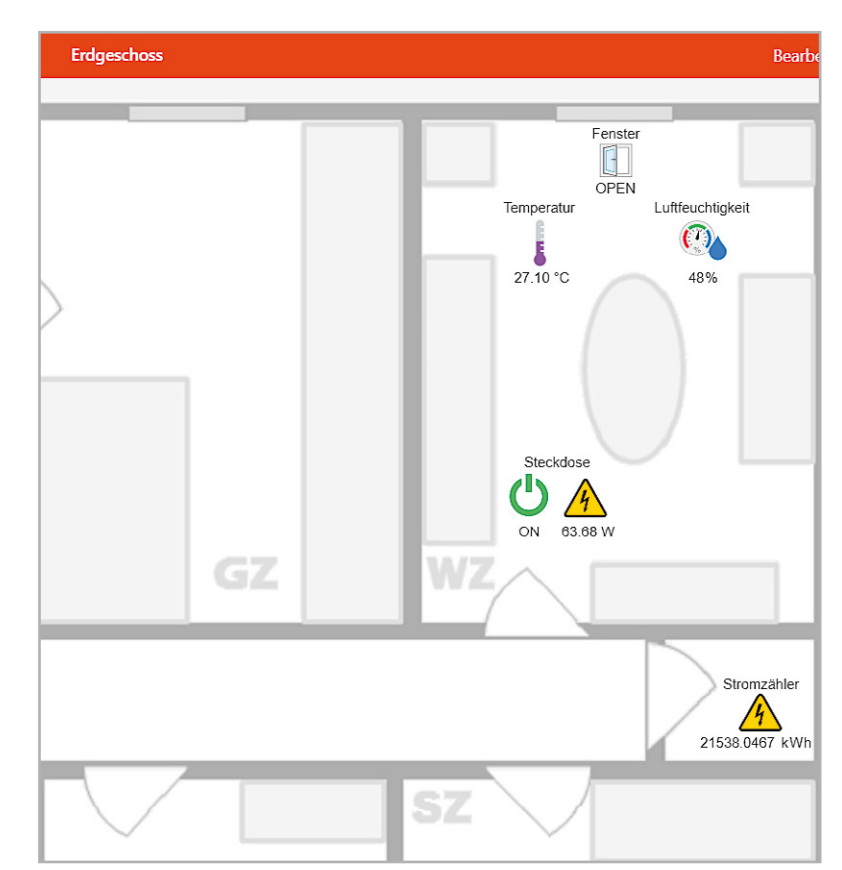

*Bild 17: Floorplan-Beispiel für unsere Geräte*

Ein Alternative zu dieser Visualisierung ist das Anlegen eines Layouts als Dashboard, dies ist eine andere Gestaltungsmöglichkeit, die openHAB dem Anwender bietet. Hier ist die Anordnung von Geräten in verschiedenen Elementen (Rows, Cells, Blocks, Widgets) in einer Weboberfläche möglich (Bild 18). Definiert wird das Dashboard über eine Sitemap vom Typ Layout und als Übersicht auf der Startseite dargestellt (Bild 19).

Die Gestaltungsmöglichkeiten sind hier mannigfaltig, wir können leider nicht ins Detail gehen, aber seien Sie versichert, dass nach intensivem Konfigurieren fast alles darstellbar ist. Der Anwender, dem die grafischen Möglichkeiten nicht ausreichen, kann über die YAML-Skripte im Hintergrund den Cell- oder Widget-Code editieren.

#### **Automatisierung mit Regeln und Zeitplänen**

OpenHAB ist ein ereignisgesteuertes System, das bedeutet, dass auf ein bestimmtes Ereignis (Event) gewartet und dann darauf reagiert wird. Die Automatisierungen werden in openHAB über Regeln (Rules) festgelegt. Diese bestehen aus drei Komponenten: einem Trigger, einer Bedingung (Condition) und einer Aktion.

Bei den Auslösern (Trigger) sind vielfältige Möglichkeiten denkbar − eine Tabelle der möglichen Ereignisse finden Sie in der einführenden Beschreibung der Regeln in der Dokumentation [8] und [9]. Die verschiedenen Trigger sind innerhalb der Regel ODER verknüpft.

Eine Bedingung (Condition) muss erfüllt sein (wahr/true), damit die definierte Aktion (Action) ausgeführt wird. Die abgeprüften Bedingungen lassen sich in vier Kategorien aufteilen:

- 1. Zustand eines Geräts (Item-Status)
- 2. Zeitgesteuerte Bedingung
- 3. Tagesabhängige Bedingung (Ephemeris Condition)
- 4. Skript-Bedingungen

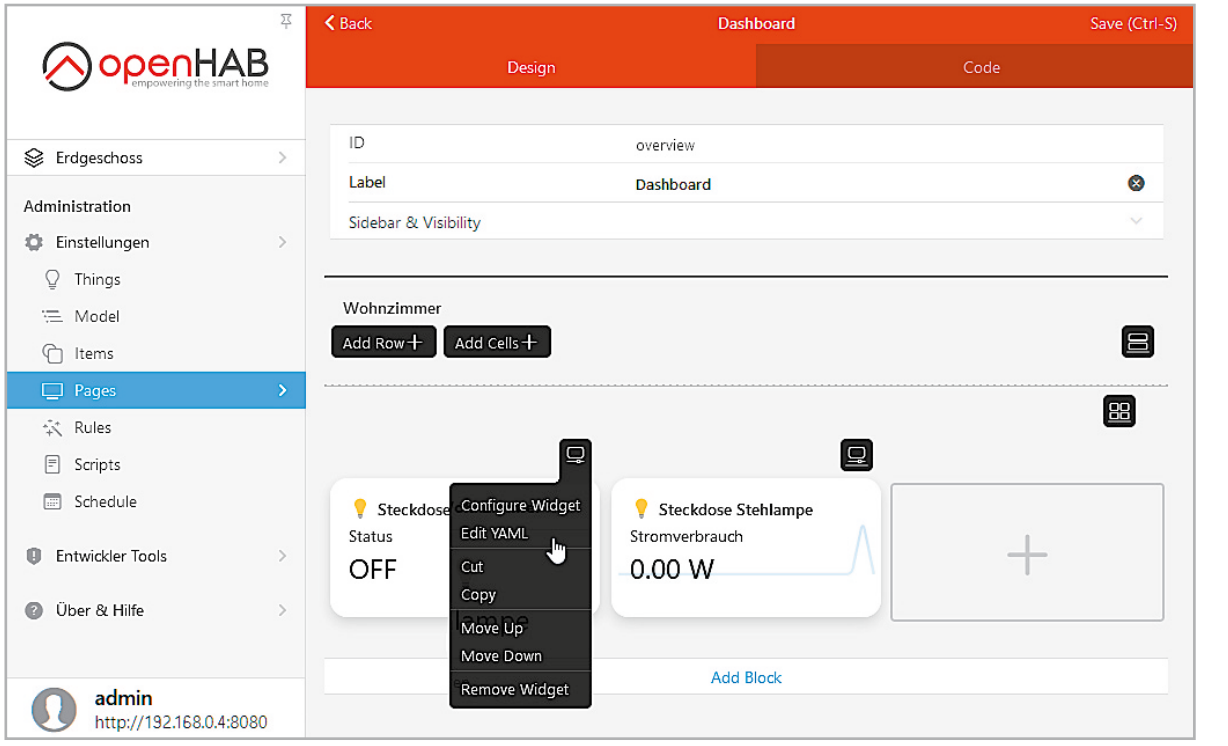

*Bild 18: Dashboard-Editor in openHAB*

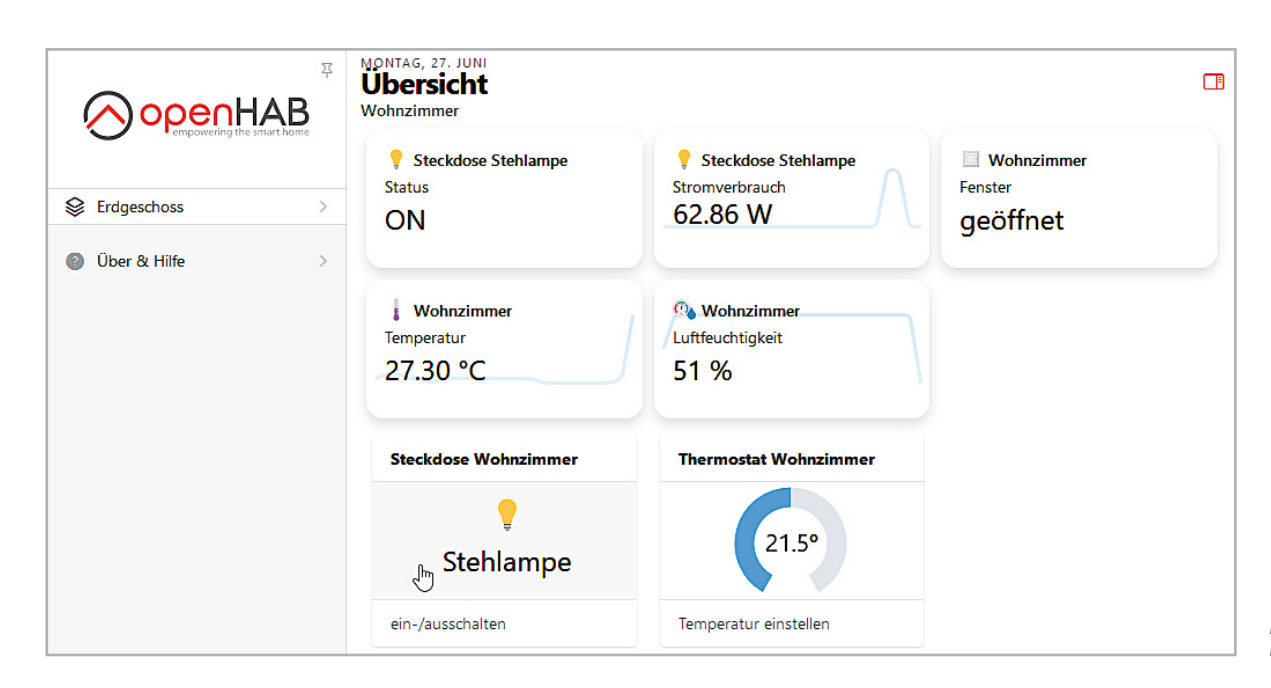

*Bild 19: Dashboard-Beispiel*

*Bild 20: Automatisierungsbeispiel*

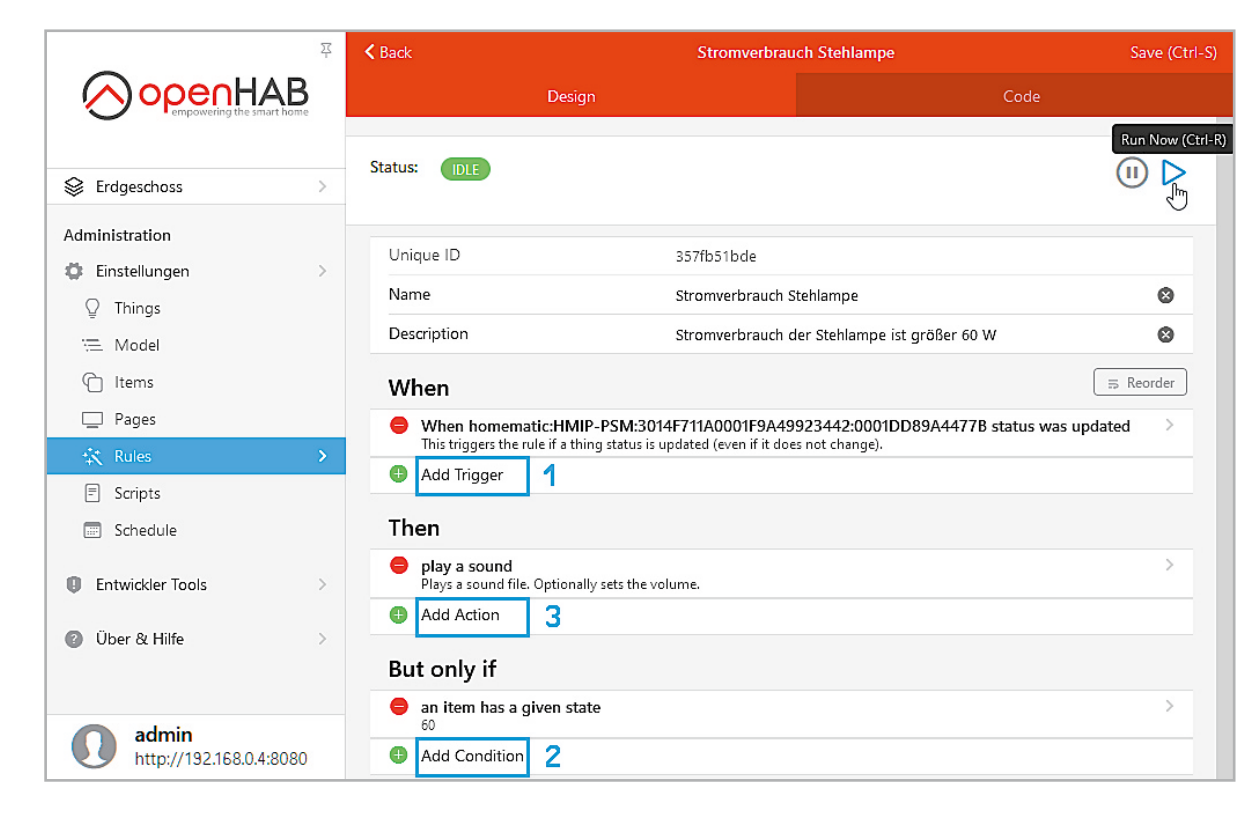

Es gibt vier verschiedene Aktionen, die nach Erfüllung der Bedingung ausgelöst werden können:

- 1. Ein Befehl (Command) an ein Gerät
- oder einen Aktor (Item)
- 2. Der Aufruf weiterer Regeln
- 3. Eine Audio- und Stimm-Aktion (TTS)
- 4. Die Ausführung eines Skripts

Sowohl in der englischen als auch in der deutschen Dokumentation [8] und [9] finden Sie viele anschauliche Beispiele zu diesen Mechanismen.

Bei unserem Schreibtischaufbau wollen wir den Stromverbrauch unserer Stehlampen-Steckdose überwachen und bei Überschreiten der 60-W-Grenze einen Audio-Hinweis auslösen. Der Trigger dieser Regel ist die Veränderung des Status-Werts, die Bedingung ist das Überschreiten der 60-W-Stromverbrauchsgrenze, und die Aktion ist ein akustischer Hinweis (das könnte zum Beispiel auch die Versendung einer Nachricht o. Ä. sein) (Bild 20).

## **Fazit und Ausblick**

openHAB ist eines der weniger verbreiteten Broker-Programme, bietet aber mit einer modernen Weboberfläche und über 300 Bindings eine gute Lösung für Ihre Hausautomatisierung. Fast alles lässt sich über die grafischen Editoren erledigen − aber auch die Skript-Profis kommen auf ihre Kosten.

Wie bei allen umfangreichen Software-Produkten erwartet auch openHAB eine intensive Auseinandersetzung mit den verschiedenen Möglichkeiten und eine gute Einarbeitung in das System. Bringen Sie Geduld mit, dann kann das gewünschte Ergebnis erreicht werden.

Hilfestellungen finden Sie in der englischen und der deutschen openHAB-Dokumentation [8] und [9] und dem zugehörigen Forum [10].

Nach diesem dritten Teil unserer Broker-Serie werden wir in der nächsten Ausgabe auf Node-RED, ein flowbasiertes Programmier-Tool, eingehen.

Die komplette Auflistung der jeweiligen Vor- und Nachteile aller vorgestellten Broker finden Sie zum direkten Vergleich am Ende eines jeden Beitrags dieser Artikelserie.**ELV** 

## **i Weitere Infos**

- [1] Vermittler im smarten Zuhause, Teil 1 − ioBroker − automate your life, ELVjournal 3/2022: Artikel-Nr. 252720
- [2] Vermittler im smarten Zuhause, Teil 2 − FHEM Freundliche Hausautomation und Energie-Messung,
- ELVjournal 4/2022: Artikel-Nr. 252793
- [3]: openHAB open Home Automation Bus: https://www.openhab.org/
- [4]: Marianne Spiller: Smart Home mit openHAB 2, Rheinwerk Verlag GmbH, ISBN 978-3-8362-5976-7
- [5]: openHABian Raspberry Pi Image: https://github.com/openhab/openhabian/releases/latest
- [6]: balena Etcher SD-Card-Writer Download: https://www.balena.io/etcher/
- [7]: PuTTY SSH Client Download: https://www.putty.org/
- [8]: openHAB-Dokumentation: https://www.openhab.org/docs/
- [9]: openHAB-Dokumentation deutsch: https://openhabdoc.readthedocs.io/de/latest/
- [10]: openHAB-Forum: https://community.openhab.org/

Alle Links finden Sie auch online unter: de.elv.com/elvjournal-links

#### **Glossar**

#### **Action/Aktion**

Aktionen in openHAB beschreiben das Verhalten von Regeln, dabei gibt es vier Kategorien: Befehle an Items (Item-Aktionen), den Aufruf weiterer Regeln, Audio- und Stimm-Aktionen (TTS) und die Ausführung eines Skripts. **Bindings**

Mit Bindings (auch Add-ons genannt) lassen sich die Verbindungen zu den Hausautomationssystemen herstellen. Es gibt Bindings für Hardware/ Geräte, Funkprotokolle, externe Onlinedienste wie z. B. Wetterdaten.

#### **Bridge**

Eine Bridge verbindet im Computernetz zwei Segmente auf der Ebene der Schicht 2 (Sicherungsschicht) des OSI-Modells.

#### **Channels/Kanäle**

Die Kanäle (Channels) sind die verschiedenen Datenpunkte eines Geräts (Things). Sie repräsentieren weitere Funktionalitäten und Informationen.

#### **Condition/Bedingung**

Die Bedingungen in openHAB definieren, wann eine Regel/Rule ausgeführt wird. Es gibt vier Kategorien: Item-Status, Zeitbedingungen, tagesabhängige Bedingungen (Ephemeris Condition), Skript-Bedingungen.

#### **Events/Ereignisse**

Die Kommunikation in openHAB basiert auf Ereignissen (Events), die gesendet und empfangen werden.

#### **HABPanel**

Das HABPanel ist die Standard-Anwenderschnittstelle und erlaubt die Admi-nistration von openHAB sowie die Erstellung von Dashboards und Sitemaps. Dashboards und Sitemaps sind jeweils eigene Konzepte und können unabhängig voneinander genutzt werden.

#### **Items**

Über Items lassen sich Daten speichern, umsetzen und schalten. Die Channels der Geräte (Things) werden mit Items verknüpft. Ein Temperatursensor (=Thing) hat z. B. die Channels "Temperatur" und "Luftfeuchtigkeit". Für jeden Channel kann ein Item erstellt werden, mit dem der Wert weiterverarbeitet werden kann, z. B. in Regeln und Skripten. Items können zu Gruppen zusammengefasst und in Sitemaps angezeigt werden.

#### **Layout**

Das Layout ist eine Form der Sitemap zur Darstellung einer Nutzeroberfläche.

#### **Model**

Das Model ist das semantische Abbild des Hauses oder der Wohnung. **Pages/Seiten**

Die Seiten (Pages) sind Anzeigen für die Anwenderkontrolle und das Monitoring der Smart-Home-Komponenten.

#### **Rules/Regeln**

Die Regeln (Rules) sind die Grundbausteine für die Automatisierung des Hauses. Es wird definiert, welche Aktionen ausgeführt werden sollen, wenn bestimmte Ereignisse eintreten. Sie sind die Grundelemente der Automation und bestehen in der Regel aus drei Komponenten: Trigger, Aktionen (Actions) und Bedingungen (Conditions).

#### **Schedules/Zeitpläne**

Ein Zeitplan ist eine zeitgesteuerte Regel und zeigt an, wann diese Regel, speziell mit "Zeitplan" gekennzeichnet, ausgeführt werden soll.

#### **Scripts/Skripte**

Skripte sind eine besondere Art von Regeln, ohne Auslöser und mit einem einzigen Aktionsmodul zur Ausführung von Codes. Sie lassen sich bei Bedarf ausführen oder von anderen Regeln aus aufrufen.

#### **Sitemaps**

In einer Sitemap wird die Nutzeroberfläche für die Items definiert und bietet umfangreiche Gestaltungsmöglichkeiten für eine optimale und funktionale Anordnung der Items. Es können verschiedene Sitemaps parallel definiert und genutzt werden.

#### **Things/Geräte**

Die Things in openHAB entsprechen den physischen Geräten (Physical Layer), die genutzt werden. Aber nicht nur Geräte, sondern auch Webservices werden in openHAB als Things bezeichnet.

#### **Trigger**

Trigger in openHAB sind die Auslöser für die Automatisierungen (Regeln/ Rules). Es gibt vielfältige Trigger-Ereignisse – sie sind in der Regel ODER verknüpft.

## **Visualisierung**

Unter Visualisierung (Sichtbarmachen) versteht man im Allgemeinen, dass abstrakte Daten und Zusammenhänge (z. B. Sensordaten und Texte) in eine graphische bzw. visuell erfassbare Form gebracht werden. Die (Standard-) Visualisierung in openHAB läuft über Pages.

#### **Übersicht der Beiträge im ELVjournal zum Thema Broker-Software**

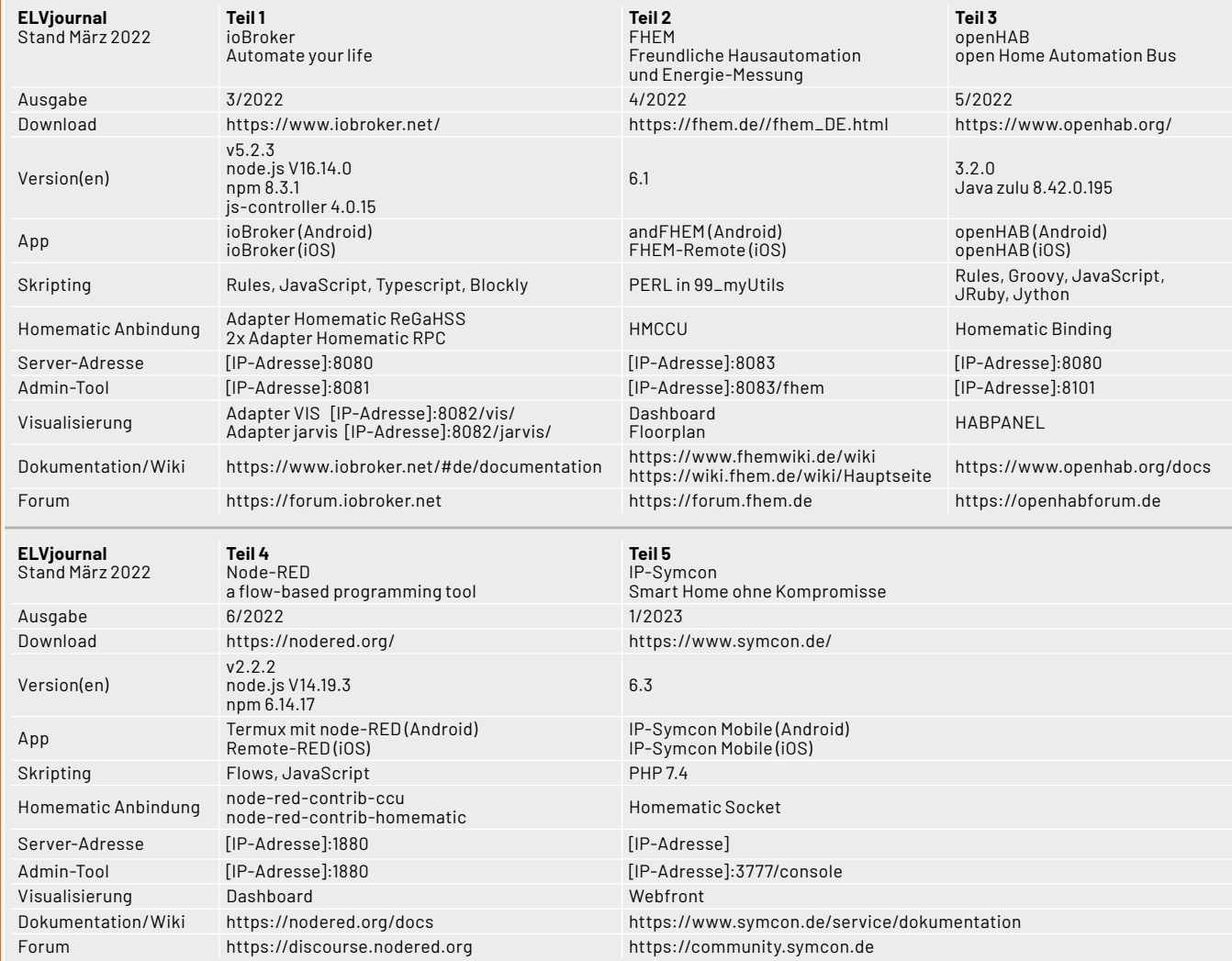

Tabelle 1